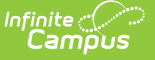

### **Course Status** Last Modified on  $10/21/2024$  8:20 am

#### [Background](http://kb.infinitecampus.com/#background) | [Course](http://kb.infinitecampus.com/#course-status) Status

Tool Search: Course Status

The Course Status tool lists all of the courses associated with a course master in the selected School Year. This tool allows users to:

- See the status of grading setup for each course in relation to the course master.
- Relink courses to the course master to reestablish grading setup control at the master level.

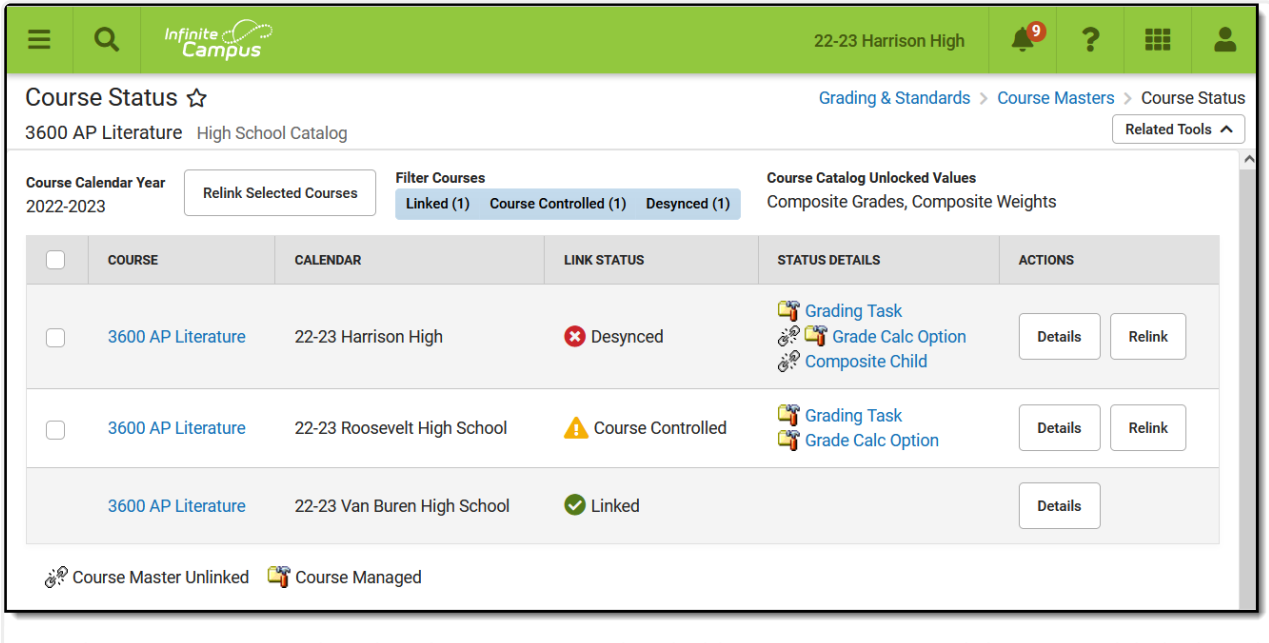

Use the Course Status tool to view the courses associated with a course master and the status of their shared grading setup.

# **Background**

Part of the functionality available when using Course [Catalogs](http://kb.infinitecampus.com/help/course-catalog) and Course [Masters](http://kb.infinitecampus.com/help/course-master-info) to standardize course offerings across a district is to establish grading setup at the course master level and then apply that setup to courses and sections. To do so, first lock the desired grading setup elements at the catalog level, then set up grading [requirements](http://kb.infinitecampus.com/help/push-all-course-masters) for your course masters, and finally push setup to courses and sections.

The following grading setup can be managed at the course master level:

- [Grading](http://kb.infinitecampus.com/help/grading-tasks-course-masters) Tasks[/Standards](http://kb.infinitecampus.com/help/standards-course-masters)
	- Grade Calc [Options](http://kb.infinitecampus.com/help/grade-calc-options-course-masters)
	- Composite Grades
		- **Composite Weights**
- [Categories](http://kb.infinitecampus.com/help/categories-course-masters)

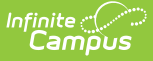

#### [Assessments](http://kb.infinitecampus.com/help/assessments-course-masters)

Not all grading elements need to be locked and pushed. For example, a district may want to lock Grading Tasks and manage them via the course master, but leave Categories unlocked and allow teachers to create their own.

# **Course Status**

The Course Status table lists all of the courses associated with this course master. This screen is specific to the School Year selected in the Campus toolbar, but is not restricted by the Calendar selected.

Use the **Filter Courses** buttons at the top of the screen to see the counts for the different course statuses and to select which courses are listed. By default, all courses associated with the course master named at the top of the screen are shown. Unmark Linked, Course Controlled and/or Desynced to hide those courses from your view. This tool remembers what filters you've selected the next time you return.

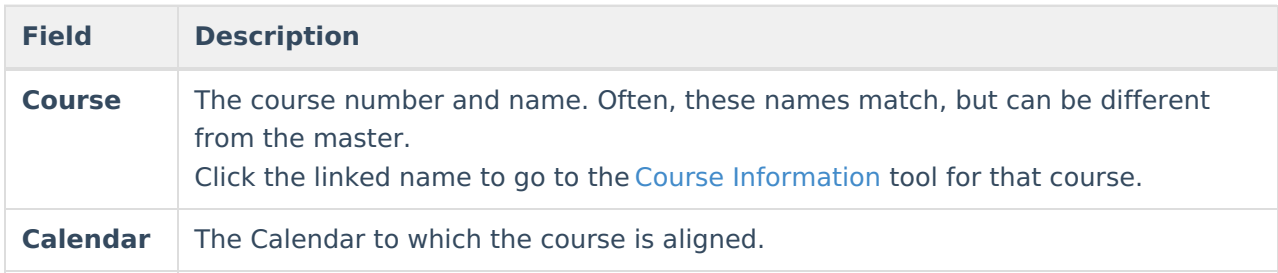

### Infinite<br>Campus

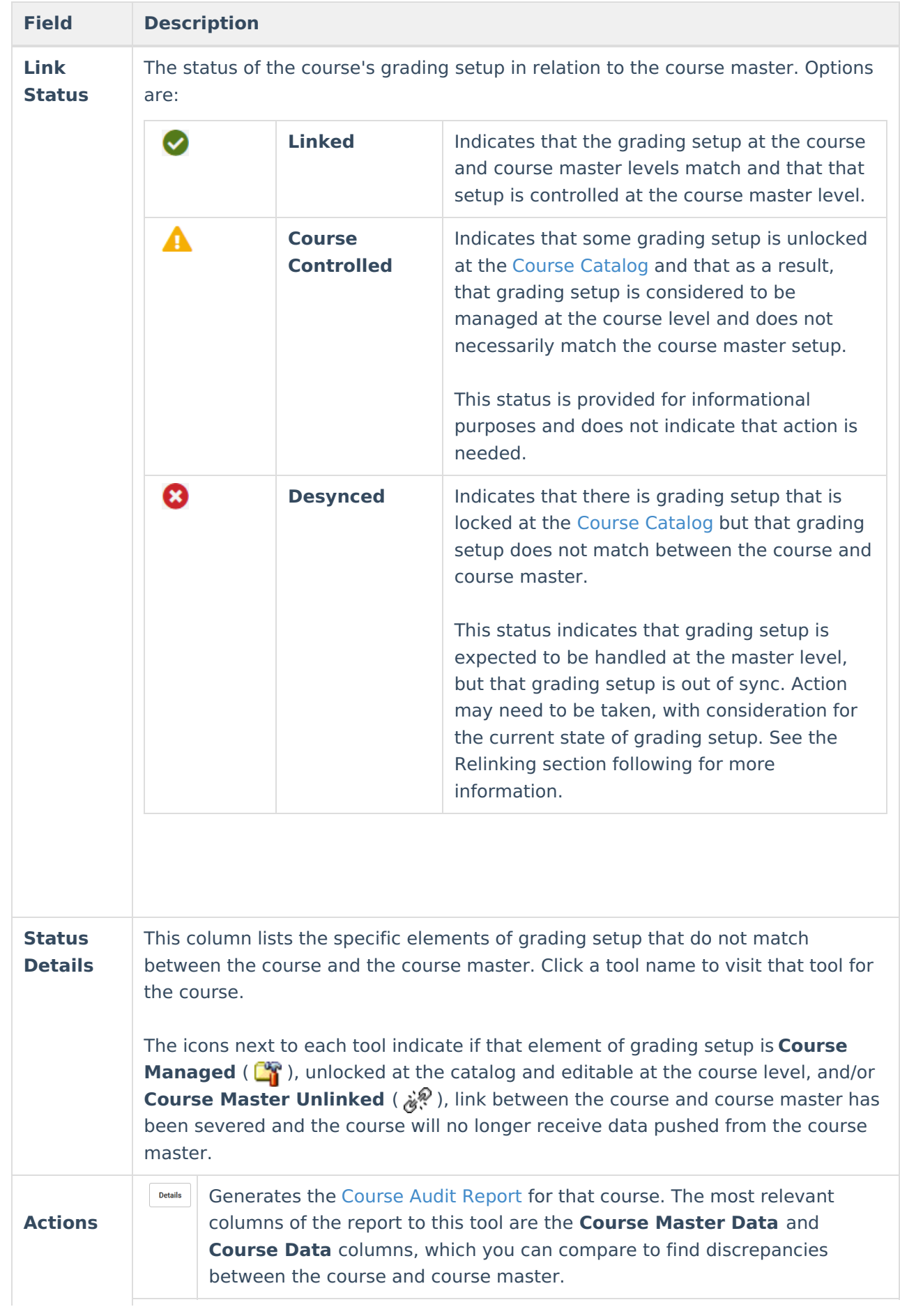

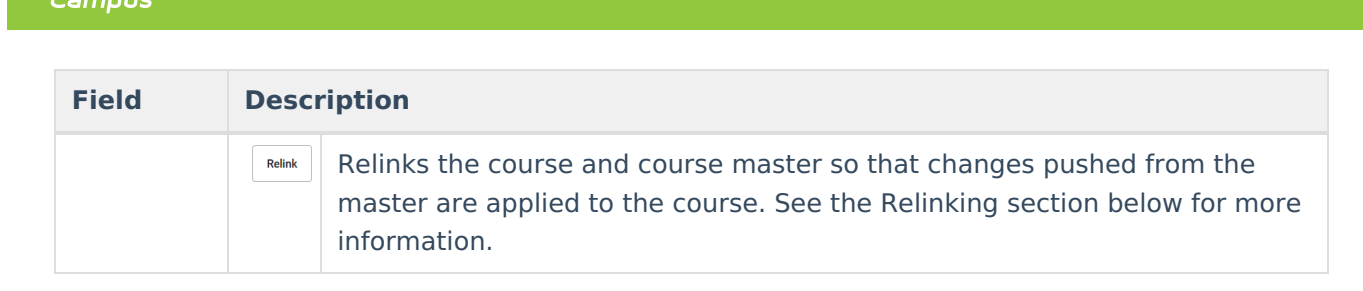

# **Relinking**

Infinite <mark>c</mark>i

Courses can be relinked to their course master individually, using the **Relink** button, or en masse, by selecting multiple courses and clicking **Relink Selected Courses**, indicating which data should be overwritten, and clicking Submit. Alternately, relink all courses for a given course catalog using the Push All Course [Masters](http://kb.infinitecampus.com/help/push-all-course-masters) tool in Overwrite mode.

Relinking a course and course master overwrites grading setup at the course level and replaces it with the grading setup from the course master. Campus generally recommends using this option only in future school years.

Relinking a course and course master does NOT delete any grades and/or scores that teachers have already entered. If grades or scores existing for records that are not present at the course master level, that grading setup remains after pushing the overwrite with a status of "course managed" in the Grade Calc [Options](https://kb.infinitecampus.com/help/grade-calculation-options-instruction).